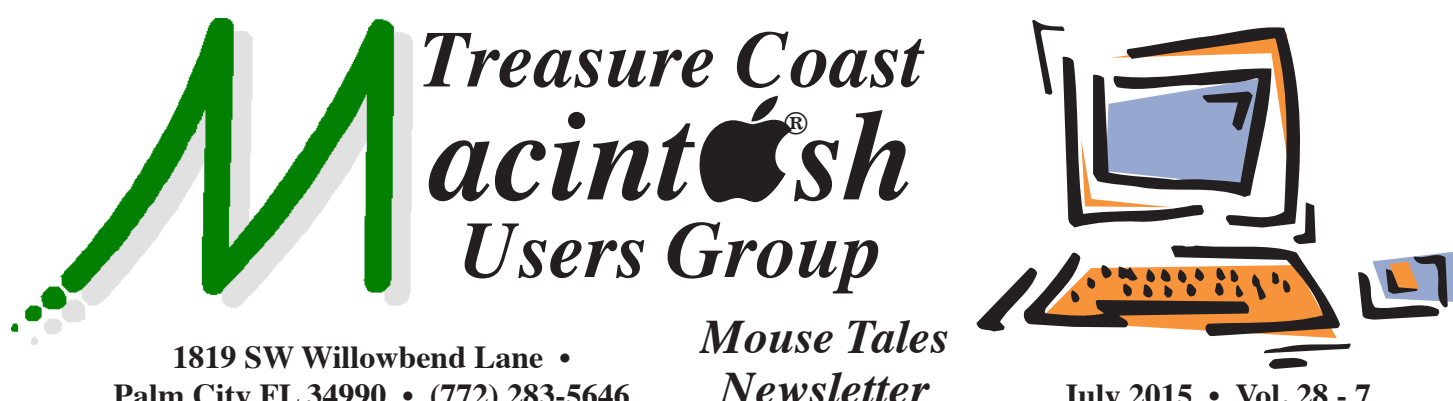

**Palm City FL 34990 • (772) 283-5646**

*MEETING Thursday, July 16*

## **LOCATION - Children's Services Council • 101 SE Central Parkway, Stuart 34994**

• In the Green building between Unity Church and Bridges Montessori. Click on this map link - **http://tinyurl.com/clq2mkk**

## **5 - 8 P.M. "Here To Help"**

Bring your laptop, iPad or iPhone and enjoy a format with Beginners tables throughout the room, where you can just join any group:

- 
- iPad Basic Help
- 
- iPhone Email & Internet
- 
- $\bullet$  iPhoto  $\bullet$  How can I ...

## **6:30 P.M. PRESENTATIONS: "Quick Tips by Doctor Dick"**

Everyone can follow along with Dick Lewis as he walks us through a few new and cool things for the iPhone and iPad.

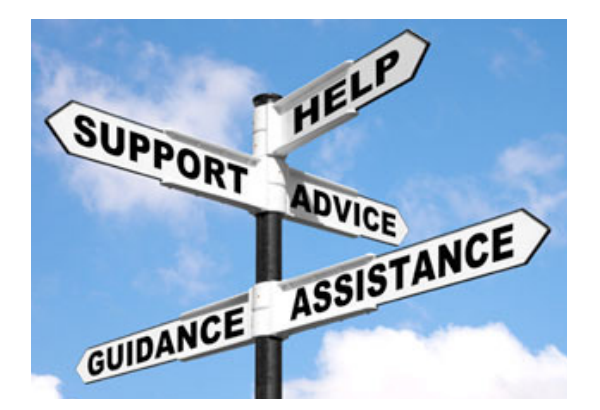

**• Early Front Page Edition • http://www.tcmug.net**

**July 2015 • Vol. 28 - 7**

**MISSION:** *Since 1988, TCMUG has provided a forum for Apple users by creating a member network to share information and offer support in the evolving world of technology.*

## **iOS 8 Notifications tricks**

 **Quick Reply:** When a notification comes in depending on whether its enabled by the developer you can reply there and then without having to open the specific app. To do this pull down the notification to reveal the actions you can take. iMessages for example let you reply there and then.

 **Delete notifications from the Lock screen:** If it's a notification from an app, simply swipe from right to left and then press the x button.

 **Delete or Mark as read:** Without even opening your phone you can also delete or mark as read emails. Swipe from right to left to reveal both options.

## **IN THIS ISSUE -**

- **iOS 8 Notifications tricks**
- **Scary Internet Scam Becoming Disturbingly Common**
- **Reducing Your iPhone's Cellular Data Usage**
- **Mac 411: Customize your folder's appearances**
- **Organizing Books into Collections**

**Scary Internet Scam Becoming Disturbingly Common** *by Randy B. Singer* 

The mainstream technology press has claimed that there will be lots of viruses for the Macintosh "real soon now," ever since OS X was released over a decade ago. Combined with the fact that there are a seemingly infinite number of viruses for Windows, it's easy to see why Mac users would be somewhat paranoid about the possibility of malware.

While the legions of Mac viruses still haven't appeared, there is a new nasty out there that takes advantage of this paranoia. It isn't a virus, a Trojan Horse, or any other sort of actual malware. Instead, it's more like a phishing scam, using social engineering to get you to do something that the bad guys want you to do. It does it by scaring the willies out of you, and it is becoming disturbingly common. Some call it "scareware" or "ransomware."

What happens is that you visit a Web site and seemingly have your browser maliciously frozen. You'll find that you can't quit, nor can you navigate away from the page by clicking the Back button.

Next, a page or pop-up appears telling you any of a number of stories (often tailored to your location), perhaps that your Mac has a problem or has illegal material on it, or that your data has been encrypted by some malevolent entity.

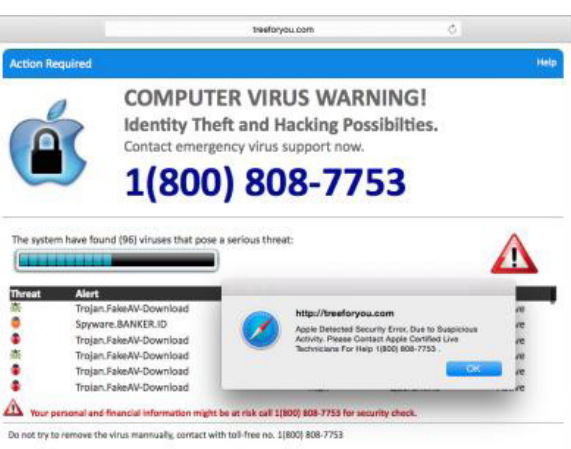

Many of these pop-ups give a phone number to call, often claiming it's for "tech support" or "the FBI." If you call the phone number, the people you talk to will ask you to allow them to connect to your computer via remote control software. It's likely that during this connection they will install spyware on your computer. *(See graphic above)*

Alternately, the pop-up may give instructions on how to send ransom money to the people who are responsible for causing your browser to freeze, along with a promise that they will unfreeze your browser and/or decrypt your data once they receive the ransom. (Although there are several pieces of malware for Windows — CryptoLocker and CryptoWall, notably — that actually do encrypt user data and decrypt it only after the user has paid a ransom in Bitcoin, none of these target Macs.)

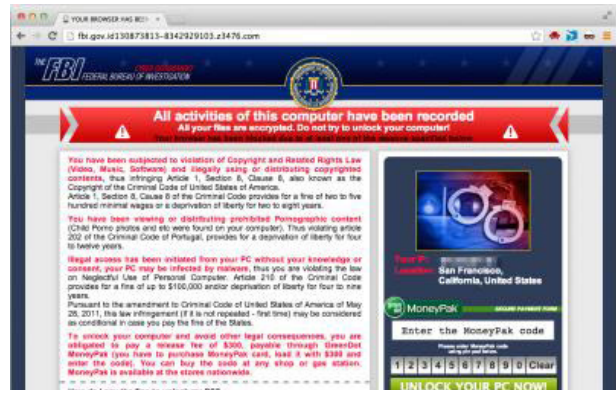

First off, it's important to know that if you encounter this scary situation that your Mac hasn't really been infected with a virus or any other sort of malware and that your data hasn't been harmed. You should never call the given phone number and you should especially never ever give the people at the given phone number remote control access to your Mac. Also, never pay any ransom requested. You can deal with this situation easily on your own, and it's likely that if you give the bad guys remote control access to your Mac, they will do something nasty like infect it with spyware, and/or steal valuable data.

If these dire-sounding warnings aren't the work of malware, what are they? What's actually happening is that a Web site — possibly an entirely innocent Web site that has been hacked, or that is displaying ads from a compromised ad network — has been infected with a bit of JavaScript. That JavaScript prevents you from quitting the browser or using the Back button, and displays the page or dialog you see  $-$  it's not all that different from a pop-up advertisement, and by itself doesn't do anything actually harmful. It's just a phishing scam in that the bad guys are trying to use social engineering (scaring you) to get you

to do something foolish (call the phone number in order to take advantage of you, or get you to send them money). Hence the "scareware" and "ransomware" names — I'll stick to calling it all scareware from now on.

 *>>>>> next page*

**TCMUG MOUSE TALES • 2 • JULY 2015**

Luckily, it's simple to escape from this scareware JavaScript trap. The easiest thing to do is to force-quit your browser. There are two main ways of doing this:

• Choose Force Quit from the Apple menu or press its shortcut, Command-Option-Escape.

• Control-Option-click on the Web browser's icon in the Dock. and choose Force Quit.

Unfortunately, I've found that scareware JavaScript often prevents the use of Command-Option-Escape, and the Apple menu sometimes isn't accessible from within your trapped browser. Either use the second approach, or switch to any other app. You can then choose Force Quit from the Apple menu, select your browser in the Force Quit Applications dialog, and click the Force Quit button.

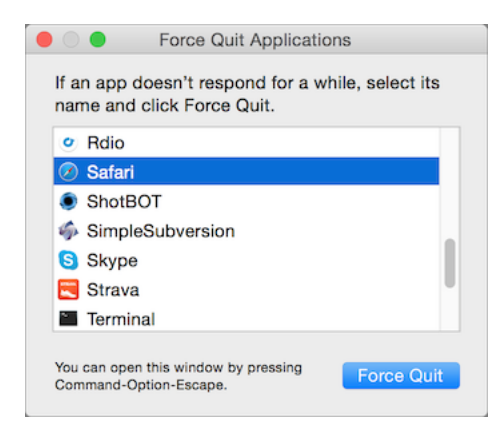

You aren't quite done yet. Many browsers can be set to reload the previously showing Web pages when they next launch, which could put you right back where you started. To prevent this in Safari, press the Shift key before clicking the Safari icon in the Dock or double-clicking the Safari icon in the Applications folder. In Firefox, hold down Option to launch it in Safe Mode, and then

click Refresh Firefox in the Firefox Safe Mode dialog. In Chrome, before you force-quit, click the hamburger button to the right of the address field, choose Settings, and in the On Startup section of the Settings page, select "Open the New Tab page." (Or, if you want to get fancy, try this AppleScript trick for opening Chrome in Incognito mode).

So, you are probably wondering at this point if there is a way to avoid scareware proactively. You could theoretically turn off JavaScript, but since most modern Web sites rely on JavaScript, that's not an acceptable solution. Since scareware isn't malware or advertising, anti-virus software won't help, nor will ad-blocking utilities. However, there is an extension that will block it for Safari: the free ScamZapper.

ScamZapper automatically identifies instances of scareware and prevents them from loading. If you encounter a particular example that isn't in its database, ScamZapper has a feature called Troubleshoot Pop-up that takes you through a series of automated troubleshooting steps.

More generally, the real solution to the scareware problem has to come from Web browser makers. Luckily, they are working on it. Google has developed Safe Browsing technology that puts up a warning when you attempt to visit Web sites that are known to be infected with scareware JavaScript, phishing sites, and sites that host other malicious content. Safe Browsing is in Google Chrome, as you'd expect, but it's also a public

API that Apple and Mozilla have built into Safari and Firefox.

Google constantly pushes out updates to their warning list. As you would expect, Google continually scans its index for sites that might be compromised by malware, and uses statistical methods to identify potential phishing sites, but you can also report scareware sites manually. The company says that reported sites are checked, and if necessary, added to the list within 30 minutes.

Those manual reports are key. If users diligently report sites that contain scareware, it shouldn't take long for any particular site to be neutralized. So, if you encounter a Web site that contains scareware, please report the site!

When reporting to Google, note that the Web address of the infected Web site isn't the one that's shown when your browser appears to be frozen. That's a spoofed address. Instead, it's the Web address of the Web site that you were trying to access just prior to encountering the scareware.

I hope that you now know enough not to be scared by scareware, and can thus both deny the bad guys any ill-gotten gains and help prevent others from encountering the same sites you hit.  $\blacksquare$ 

## **Reducing Your iPhone's Cellular Data Usage**

*~ Chris Hoffman 3-15*

Not everyone has unlimited cellular data. If you find yourself going over your cellular data allowance and paying overage charges or getting throttled, you can make your iPhone use less data.

In an ideal world, you wouldn't have to micromanage any of this stuff. But we don't all live in that world yet, and there are many ways to reduce the data your phone is using.

#### **Check Your Data Usage**

To check your cellular data usage, open the Settings app on your iPhone and tap the Cellular category. Scroll down and you'll see an amount of data displayed for the "Current Period." This period doesn't automatically reset every month, so the data usage you see displayed here may be a total from many months. This amount only resets when you scroll to the bottom of this screen and tap the "Reset Statistics" option.

You can also see the amount of cellular data used by your apps for the period since you've reset them. This will tell you exactly which apps are using that data — either while you're using them, or in the background. Be sure to scroll down to the bottom to see the amount of data used by the "System Services" built into iOS.

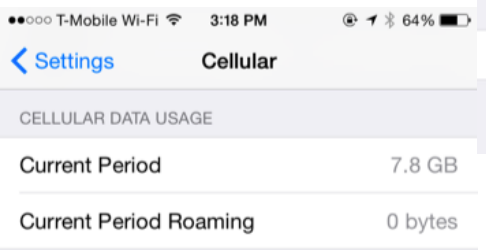

## **Restrict Apps From Using Cellular Data**

You can choose to restrict individual apps from using cellular data. Just flip the switch next to an app on this screen. They'll be allowed to use Wi-Fi networks, but not cellular data. Open the app while you only have a cellular data connection and it will behave as if it's offline.

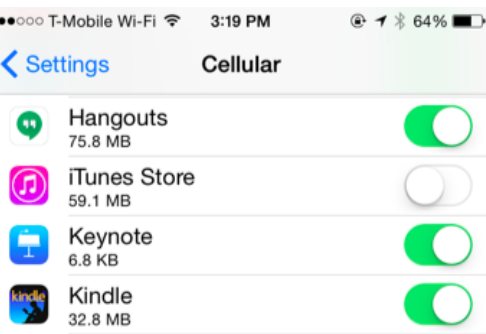

#### **Disable Cellular Data**

For a very extreme solution, you can head to the Cellular screen and toggle the Cellular Data switch at the top to Off. You won't be able to use cellular data again until you re-enable it. This may be a good solution if you need to use cellular data only rarely, or if you're nearing the end of the month and you want to avoid potential overage charges.

You can also disable cellular data while roaming from here.

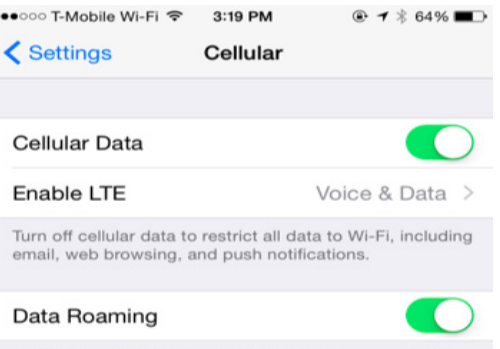

Turn off data roaming when traveling to avoid charges<br>when web browsing and using email and other data services

## **Use Per-App Options**

Different apps include their own options for controlling when

cellular data is used. For example, you can prevent the App Store from automatically downloading content and updates while your iPhone is on cellular data, forcing it to wait until you're connected to a Wi-Fi network. Open the Settings screen and tap iTunes & App Store to access these options.

If you use the built-in Podcasts app, you can tell it to only download new episodes on Wi-Fi. Open the Settings app, scroll down, and tap Podcasts to access these options. Other apps will often have their own options for minimizing what they do with cellular data and waiting for Wi-Fi networks.

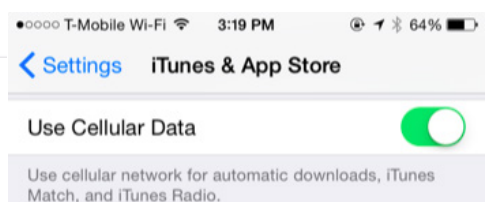

## **Disable Background App Refresh**

Apple now allows apps to automatically update and download content in the background. This feature can harm battery life and cause apps to use cellular data, even while you're not using them. Disable background app refresh and an app will only use data when you open it, not in the background.

To access these options, open the Settings app, tap General, and tap Background App Refresh. Toggle apps to off if you don't want them to refresh in the background, or disable the background app refresh feature for every app on your phone.

Disabling push notifications can also save a bit of data, although push notifications are rather tiny.

 *>>>>>>> next page*

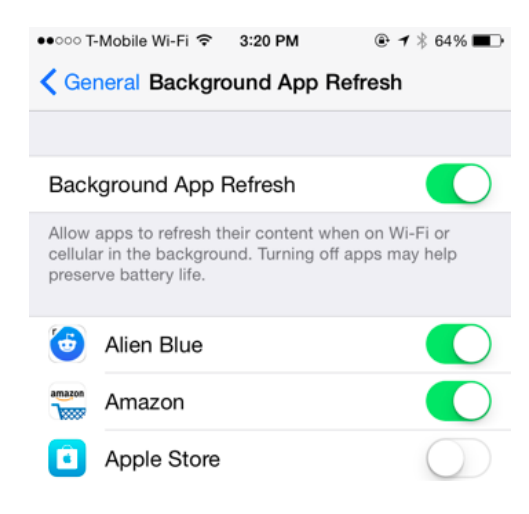

## **Disable Mail, Contacts, and Calendar Sync**

By default, your iPhone is set up to automatically receive new emails, contacts, and calendar events. If you use a Google account, it's regularly checking the servers for new information. Either way, it's downloading those emails as soon as they're available.

If you'd rather check your email on your own schedule, you can. Open the Settings app, tap Mail, Contacts, Calendars, and tap Fetch New Data. You can adjust options here to get new emails and other data "manually." Your phone won't download new emails until you open the Mail app.

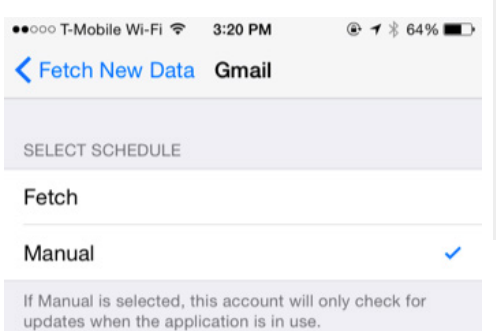

#### **Reduce Web Browser Data Usage**

There's a good chance you do quite a bit of web browsing on your phone. You can reduce the

data used by your web browser by using a browser with a built-in data compression proxy, like Google Chrome or Opera — sorry, Apple's own Safari browser doesn't offer this feature. Enable the data saver feature and web pages you visit will be sent to Google or Opera's servers first, where they're compressed and sent to your phone. They'll be smaller downloads, so you'll save data on your normal browsing activities. For security reasons, secure HTTPS websites won't be sent through the proxy. In Chrome, open the Settings screen, tap Bandwidth, and enable the Data Saver option to take advantage of this.

A similar — but more extreme — option is using a VPN solution that specializes in data compression. All the Internet traffic on your iPhone can be sent over this VPN, so you won't just get the benefit in one browser app — you'll get it in every app.

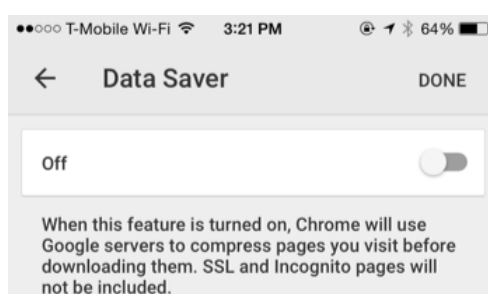

Chrome's Safe Browsing system will also be used to detect malicious pages and protect you from phishing, malware, and harmful downloads.

This feature may interfere with access to premium data services provided by your carrier.

#### **Cache Data Offline**

Prepare ahead of time and you won't need to use quite as much data. For example, rather than using Spotify or another music service to stream music to your phone, cache those music files for use offline using the app first. Rather than stream podcasts, download them before you leave your home. Rather than browse the web, queue up some interesting articles in Pocket and have them cached offline on your phone so you can read them on the go without data usage.

If you need maps, try using a mapping app that can cache a map for your local area offline and possibly even provide offline navigation instructions, saving you the need to download map data. Think about what you need to do on your phone and figure out if there's a way to have your phone download the stuff ahead of time.

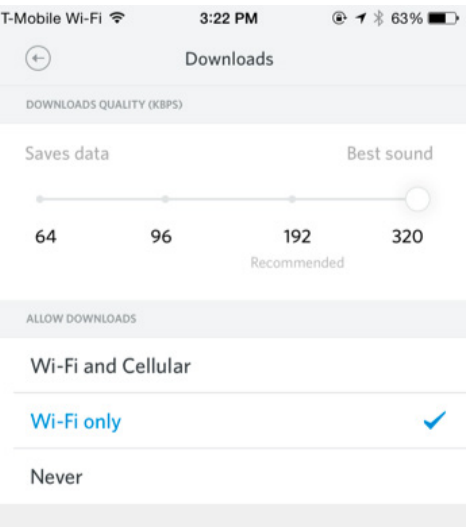

You don't have to perform all of these tips, but each of them can help you make that data allowance last longer. Reduce wasted data and you can use your limited data for things you actually care about.

*Image Credit: Karlis Dambrans on Flickr* n

## **Mac 411: Customize your folder's appearances**

**Q:** How can I have my folders look different? *— KR of Delaware*

**A:** One of the illustrations showed folders that don't have the plain appearance of the normal folder you get when a new folder is created (Finder Command, Shift, N or Finder / File /New Folder).

#### **Unique icon images for folders**

There are tens of thousands of custom icons available for the Mac. In addition, you can create a custom icon from any jpg file in your photo library. An Internet search using "free custom icons for Mac" yielded over a dozen websites full of custom icons. Do your Internet search and explore the many icon images to select those you would like to use. I've stored my favorites in a folder named "icon overlays" that resides in my Pictures folder.

Some of the icon images will have the .icns extension. This Apple Icon Image format is used in OS X and supports icon sizes from 16 by 16 pixels to as much as 1024 by 1024. These seem to be the easiest to use; but other icon images have no specified extension and can also be used.

You may also want to use some photo images from your Photos or iPhoto library. Export the ones you want to consider into your "icon overlays" folder as .jpg files for later use.

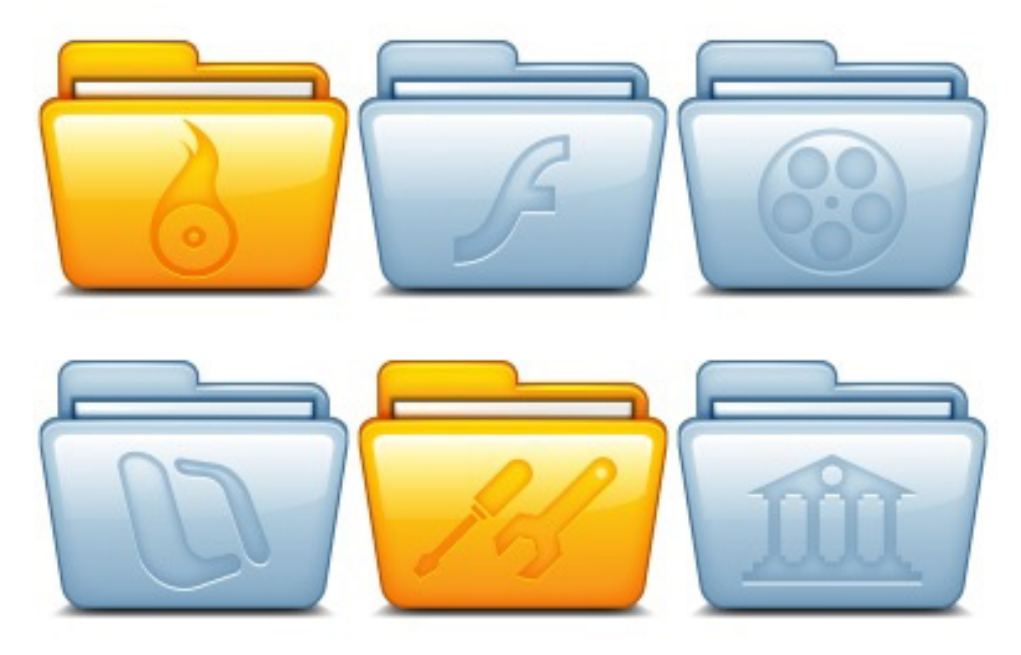

#### **Installing the overlay**

This procedure works for the .icns files and some of the files that don't show an extension. In Finder select the folder you want to customize. Use Finder / File / Get Information (or Command I) to open the information window about the folder. At the top left, just under the traffic lights, is the current image of the folder. Merely drag the desired icon image on top of the folder image. The + symbol indicates you are adding that image. Release the mouse and the folder will display the custom icon.

#### **OPTIONAL WAYS**

Some images, like your photos, won't work with first example. Open the image with Preview. You may want to crop away extraneous parts of the photo and save the result as a small .jpg file. While in Preview use Command A (to select the full image) and Command C (to copy the image to your clipboard). Then select the folder you want to customize and use Command I to

open the folder information window.

This time click on the folder image and paste (Command V) the clipboard onto the image. The folder will show your custom icon.

#### **Bonus information**

The preceding technique covered customizing folders. The bonus is that the same procedures will let you customize your document files to make them stand out more visibly.

*~ Jerry King is president of the Naples MacFriends User Group*   $(NMUG)$   $\blacksquare$ 

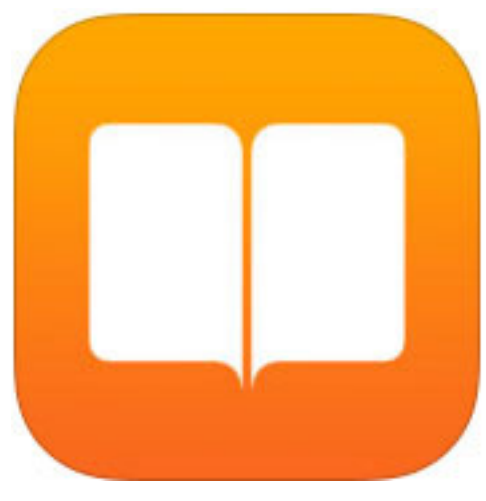

**Organizing Books into Collections** *~ by Melissa Holt* 

I'm not sure many folks are aware that you can use iBooks' Collections feature to organize your books into sections that are similar to folders. This is handy for me because I'm often getting book recommendations from pals, and when I do, I download a sample of the item onto my iPhone so that I don't forget it. The only problem with that is I then end up with a long scrolling list of items within iBooks, and it's messy.

So I've created a "To Read" Collection that I use specifically for storing those samples.

You of course can do whatever you like with this—put all of the 724 books of the Wheel of Time series into their own Collection, say, or separate out fiction from nonfiction. It's your party, and you can organize how you want to.

So to access and edit your Collections, first open the iBooks app. On the iPhone, touch the text at the top-center of your screen (which probably reads "Books"); on the iPad, you'll tap "Collections."

Within that view, you can check out what Collections you already have. The default ones (which you can't remove) are "Books," "Purchased Books," and "PDFs." The "PDFs" Collection is filled with, well, PDFs that you've saved to iBooks from somewhere else—Safari or Mail, for example. Anyway, choose to add a new Collection, give it a name, and away you go.

When you're finished, touch "Done." Now we're gonna add some books to it! Go to the Collection you want to move from by tapping on it from the Collections dialog (as shown in my third screenshot above) and touch "Edit."

Select the books you'd like to add to your new Collection, and then tap "Move."

Afterward, pick any of your Collections to move your selection to.

Finally, to delete a Collection you've added, go back to your Collections screen, touch "Edit," and you'll see the familiar red Delete icon.

If you had items in the Collection you're trying to remove, iBooks will then ask you what you'd like to do with them. Choose "Don't Remove," and those books will pop back to where they came from.

## **2015 MEMBERSHIP**

Joining the Treasure Coast Macintosh Users Group will keep you from missing out on the best Mac resource since the mouse — including the *Monthly Meetings • Newsletter • Special Interest Groups*  and more! Membership is just \$30 a year per family - getting your colorful newsletter by e-mail.

## q **\$30 Yearly Dues**

**Check payable to: TCMUG** (or Treasure Coast Macintosh Users Group) **Mail to: 1819 SW Willowbend Lane • Palm City FL 34990**

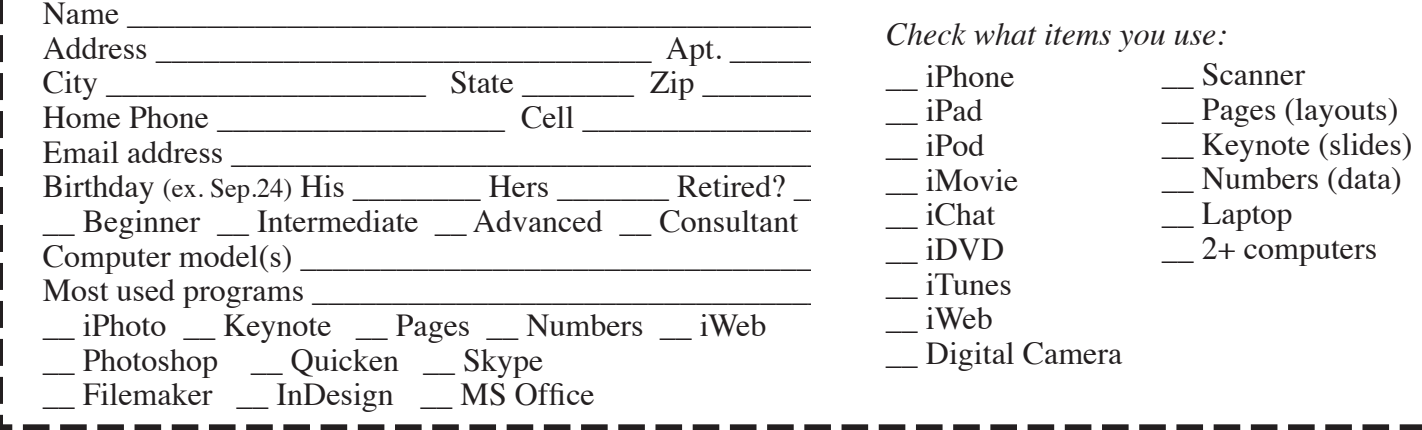

# Officers Helpline

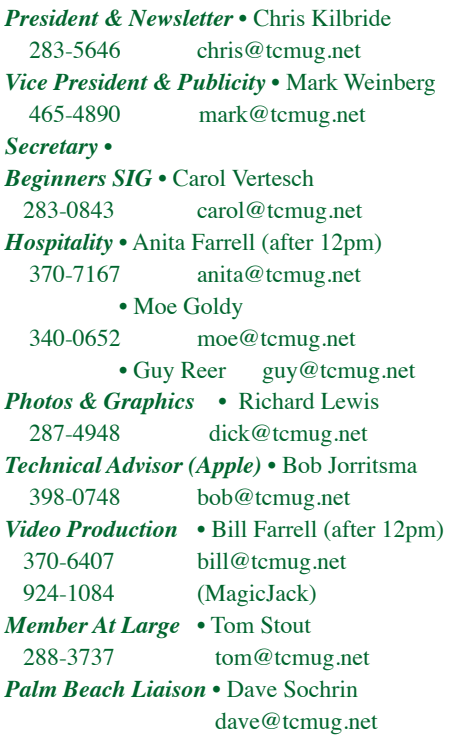

*FileMaker* • Chris Kilbride 283-5646 chris@tcmug.net *iDVD* • Bob Jorritsma *InDesign* • Chris Kilbride *Internet •* Bob Jorritsma 398-0748 bob@tcmug.net 924-1084 (MagicJack) *OS X •* Bob Jorritsma 398-0748 bob@tcmug.net *Websites •* Bob Jorritsma

- *Comcast* Bill Farrell after 12PM 370-6407 bill@tcmug.net
- *DropBox* Bill Farrell after 12PM 370-6407 bill@tcmug.net
	-
	-
	- 398-0748 bob@tcmug.net
- *iMovie*  Bill Farrell after 12PM 370-6407 bill@tcmug.net
	- 283-5646 chris@tcmug.net
		-
- *MagicJack* Bill Farrell after 12PM 370-6407 bill@tcmug.net
	-
- *Photos & Graphics*  Dick Lewis 287-4948 dick@tcmug.net
	- 398-0748 bob@tcmug.net
	- Tom Stout 288-3737 tom@tcmug.net

## **2015 CALENDAR**

**Jan. 15 • Feb. 19**

**March 19 • April 16** 

**May 21 • June 18** 

**July 16 • Aug. 20** 

**Sept. 17 • Oct. 15** 

## **Nov. 19 • Dec. 17**

*\*All located at the Children's Services Council Auditorium*

**• MONTHLY VIDEOS • http://www.youtube.com/user/ tcmug/videos**

 **• BOARD OF DIRECTORS • Friday, Sept. 18 Noon \*\* new location \*\***

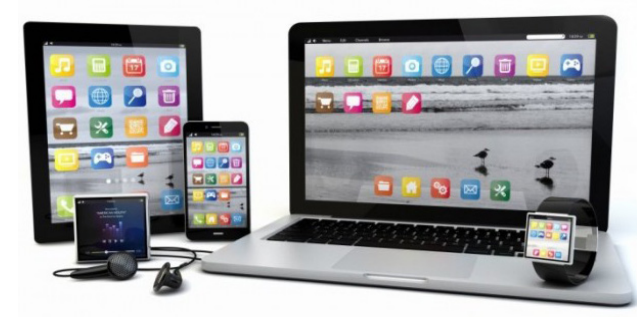

**MEETING LOCATION Children's Services Council • Stuart http://tinyurl.com/clq2mkk**

**101 SE Central Parkway, Stuart • (772) 283-5646** • **Green building between Bridges Montessori & Unity Church.**

> **West Palm Beach Apple Store - Gardens Mall: http://www.apple.com/retail/thegardensmall/ West Palm Beach Apple Store - Wellington Green: http://www.apple.com/retail/wellingtongreen/**

> > **Find Out How: http://www.apple.com/findouthow/mac/**

**Manuals for Computers, iPhones & iPads http://support.apple.com/manuals/**

*A variety of programs for Beginners to Advanced Mac enthusiasts.* 

## **MEETING INFO (772) 283-5646 http://www.tcmug.net**

*Dues may be paid in person (cash or check), by mail or credit card (tcmug.net)*

#### **MAILING ADDRESS Treasure Coast Macintosh Users Group (TCMUG)** 1819 SW Willowbend Lane Palm City FL 34990